## **Report Name***: Abbreviated Services Report*

**Purpose:** To review Services data for individual students or a group of students with closed IEPs.

## **Includes:**

Student Demographics: *Student Name; Local ID; Resident County; Resident School; Service County; Service School; Race; Sex; Grade; IEP Date; Eligibility; Disability* 

Participation Data: *LRE; Projected Annual Review; Projected Re-evaluation; Special Transportation; SSIS Resident County; SSIS Resident School; SSIS Service County; SSIS Service School* 

Service Data: *ESY; Service Nature; Service Provider; Begin Date; End Date; Location; Frequency; Sessions; Time*

- 1. Choose the **Reports** button from any screen in the Maryland Online IEP.
- 2. From the list of available reports, click on **Abbreviated Services Report**.
- 3. The Abbreviated Services Report can be filtered by Resident County/School, Service County/School and/or Grade.

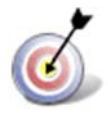

**Tip:** The search will only yield results for resident and service schools to which the user is assigned.

4. Once criteria have been selected, click **Show Students** to view the names of the students that meet the selected criteria.

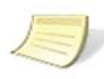

**Note:** If the service county and school, as well as, the Resident County and school criteria are selected, the reporting tool will yield a smaller, more specific set of results. Selecting the resident county will produce a report of students within the selected county regardless of Service County. Selecting the service county will produce a report of students within the selected county regardless of Resident County.

- 5. Choose which student or students will be included in the Abbreviated Services report by clicking on the square check box next to the desired student's name.
- 6. Or, to choose all students, click the **Select All** button.
- 7. Click **Run Report.**

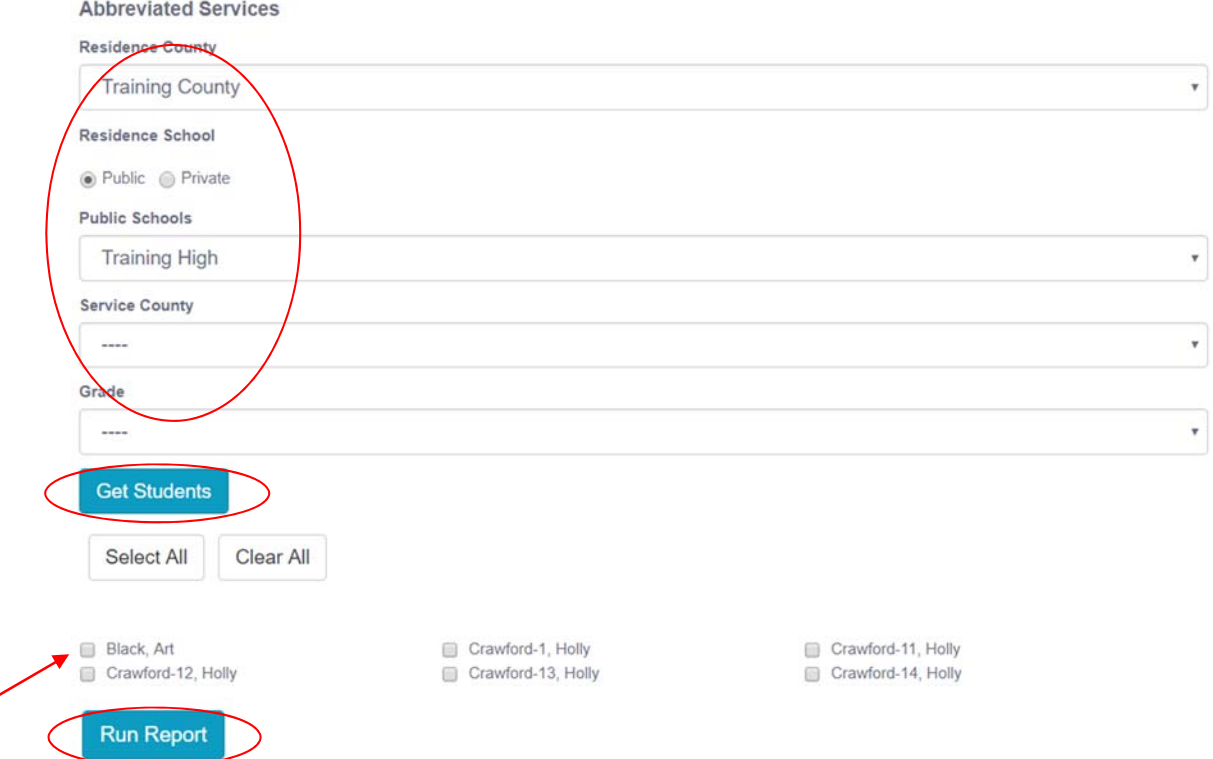

- 8. Choose which student or students will be included in the Abbreviated Services report by clicking on the square check box next to the desired student's name.
- 9. Or to choose all students, click the **Select All** button.
- 10. Click **Run Report.**
- 11. The results can be viewed on screen, printed or downloaded to a CSV file.

## **Abbreviated Services Report**

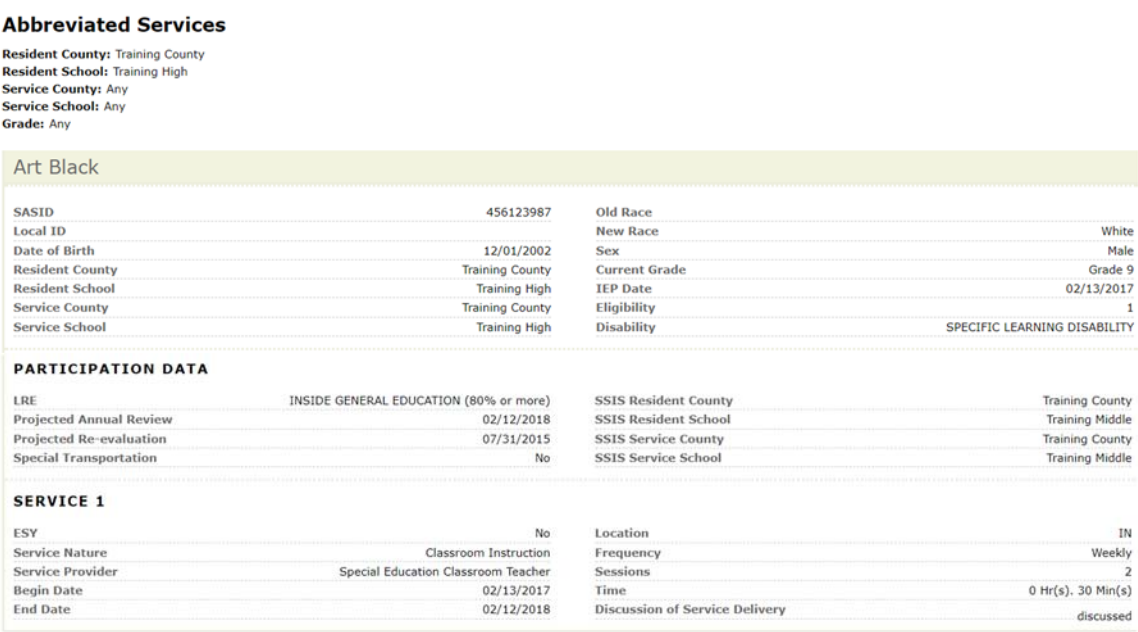